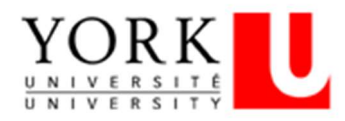

# A STUDENTS GUIDE TO CREATING AN APPLICANT PROFILE AT YORK UNIVERSITY

### 1. Create or update your résumé and cover letter

Before you create a profile (or apply for a job), you will need to have a résumé and a cover letter ready on your computer.

### 2. Visit our Employee OR External Career Portal

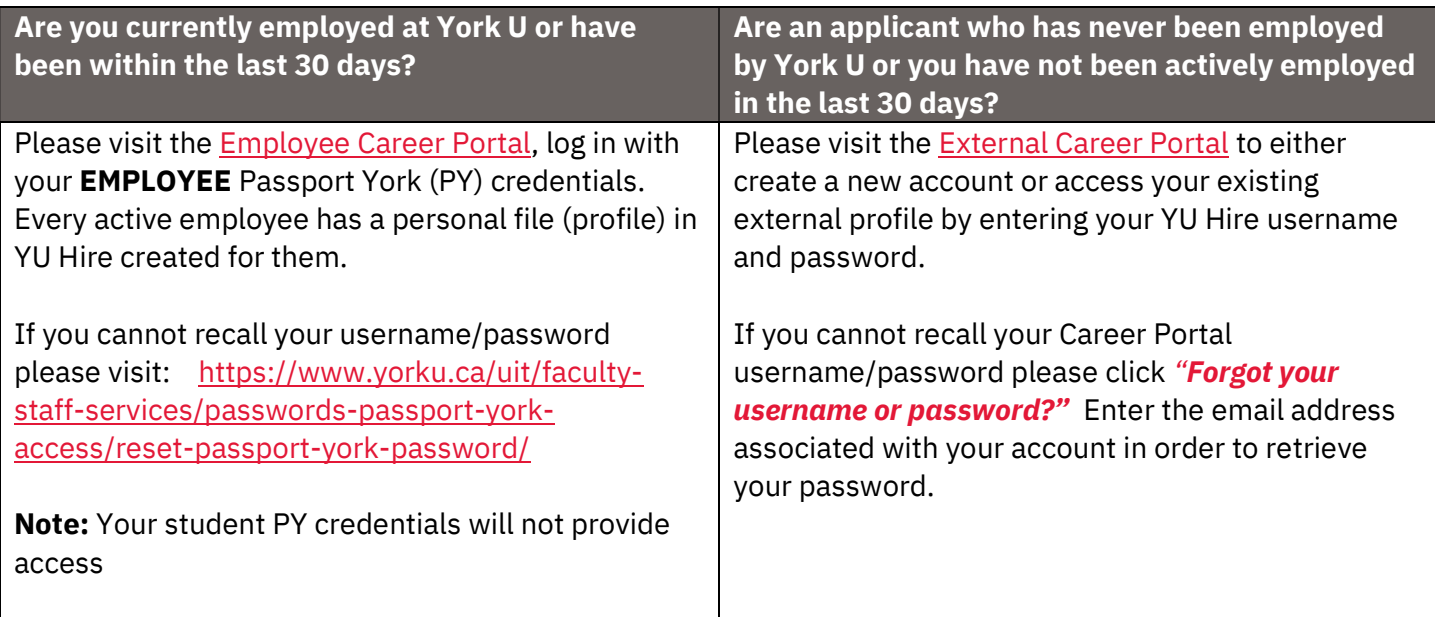

#### 3. Create or update your profile

Click on the hamburger menu (3 horizontal lines on the top left), then click on "Employee Record" and "Personal File".

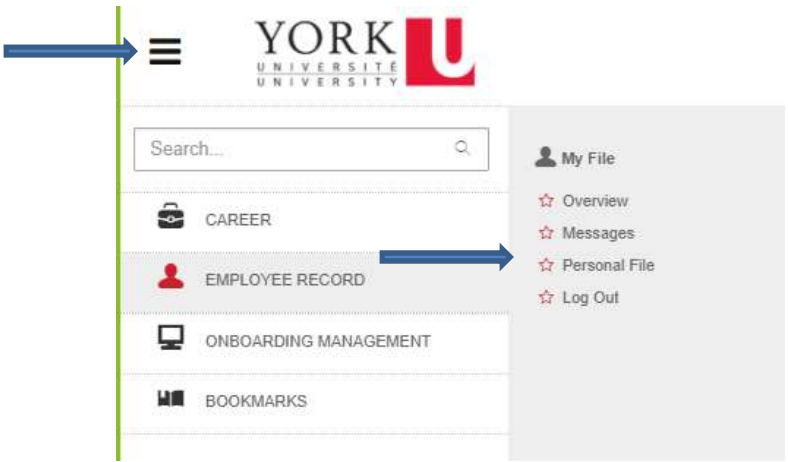

## 4. 4. Enter the required information and upload documents

You will need to complete your profile: upload a résumé and a cover letter and enter additional information as required. If you are updating your existing profile, you can replace your existing résumé or cover letter by uploading new ones. To upload or update your résumé, upload the file by clicking on the **Browse** button.

Find the folder where you have saved your résumé, select the right file and then click Open. This will upload your résumé to YU Hire.

Now, repeat the same steps to add your **Cover Letter** in the next field. This will store both your resume and additional information for future job applications. At any time, you can update your profile and your résumé on the Personal File page in the Employee Record tab.

Now, provide **Professional Information**. Fields marked with an asterisk( $*$ ) are required.

Next, answer the Eligibility Questions and the Employee Equity Self-Identification Survey. Finally, read and accept the Privacy Statement, and click the Save button.

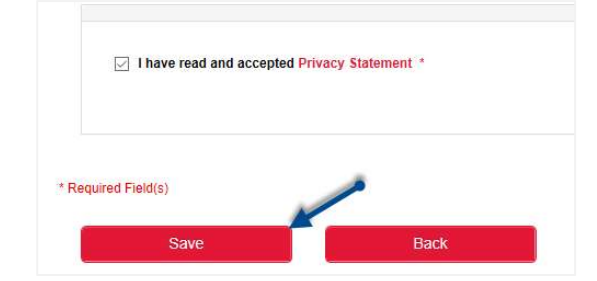

Next, answer the Eligibility Questions and the Employee Equity Self-Identification Survey. Finally, read and accept the Privacy **Statement.** and click the **Save** button.

#### 5. Track your applications

You can see the status of your applications by going to the main menu, selecting Career and then clicking on Track My Applications. Each job for which you have applied, will have its own "widget" or box. If the manager requires any supporting documents, you will see it in this section. You will also find a copy of your emails in the Messages section of

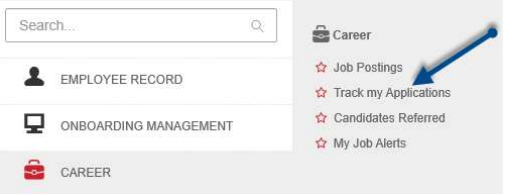

the application record.

#### Want to Learn More?

Applicants page.

This is a Quick Reference Guide only. For a complete description of how to apply for a job, and use the new exiciting features of YU Hire, please visit the **Using YU Hire: York University's Employee Career Portal** learning module on yu link OR YU Hire Resources for External

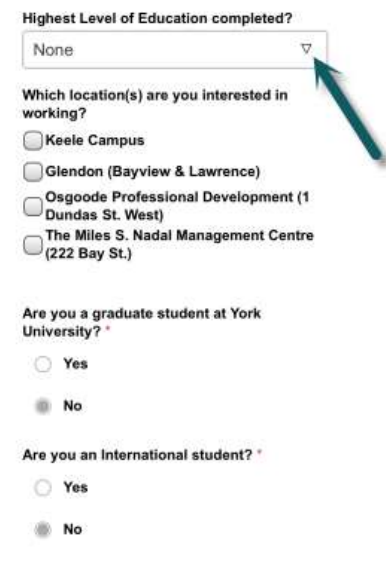